# **How to enter a 'Placed Without Papers' (PWP) and 'School Placed' (SP) Request in Global Link**

#### Requirements for a PWP request:

- a. Host Family Name, if host family does not have a service case an alternative option is available
- b. School Name

Requirements for a School Placed request:

- a. School Name
- 1. Retrieve the student from the **'Hosted Participant'** search screen

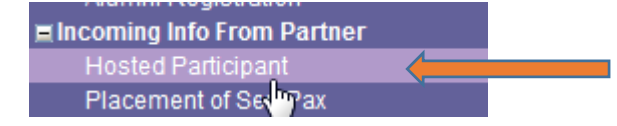

#### 2. Click on the **'Placement'** link of the student

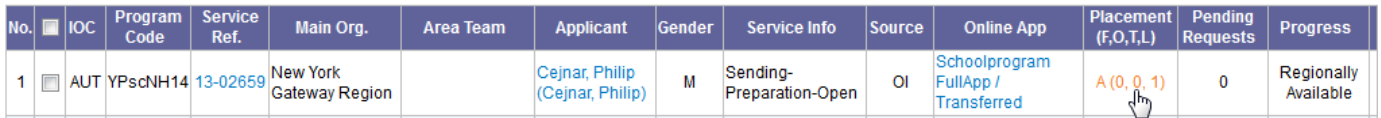

3. Scroll down to the Application Distribution section and select **'new request'**

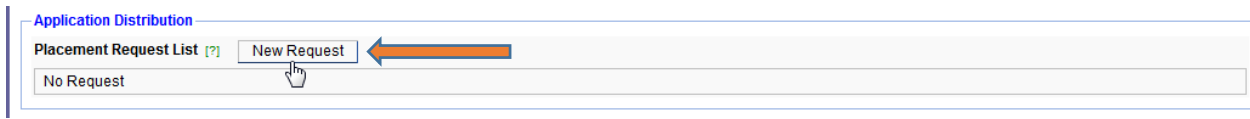

4. Select the **'request type'** from the drop down, 'placed without papers' or 'school placed'

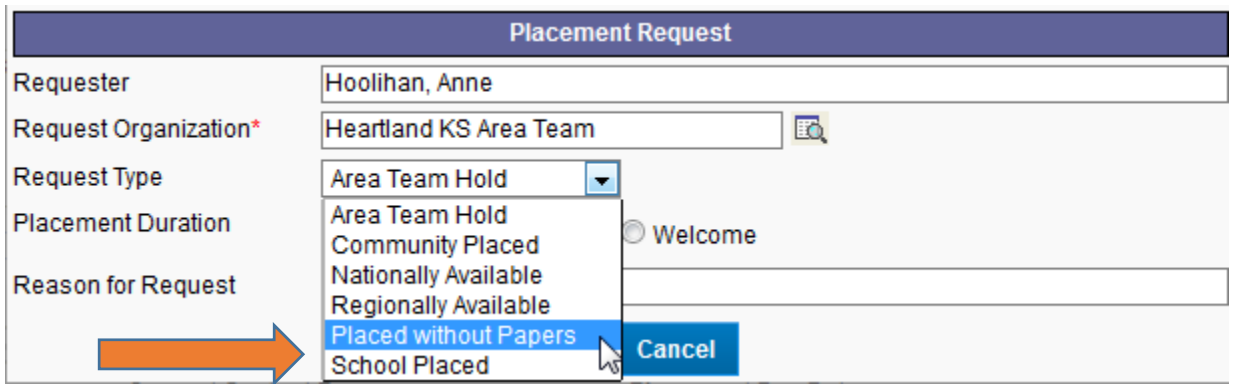

### 5. **Assign the Host Family:**

a. Search for the host family by clicking on the magnifying glass:

 $\omega$  .  $\omega$ 

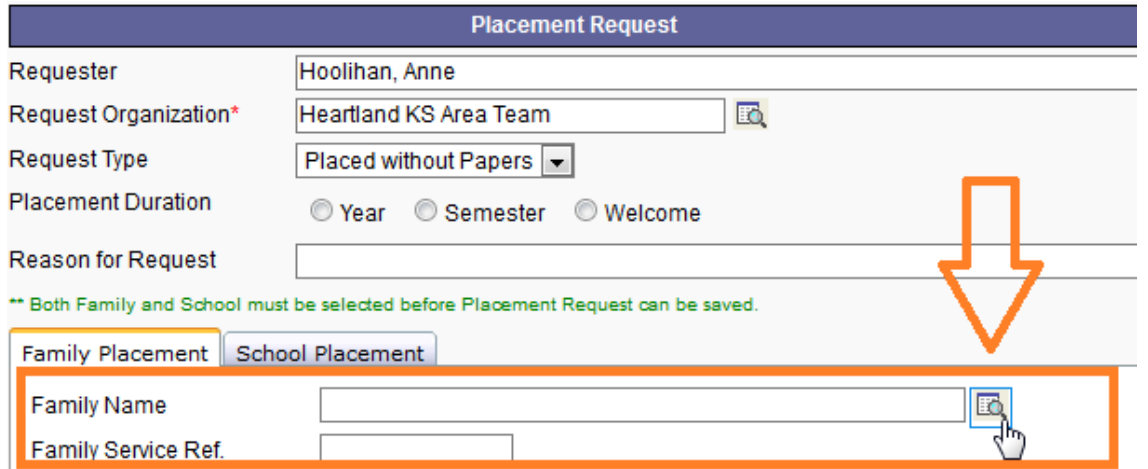

b. And searching by first/last name OR Service Ref # and selecting the bubble next to the host family's name. Note: this list defaults to Service Cases in your assigned 'Main Org'

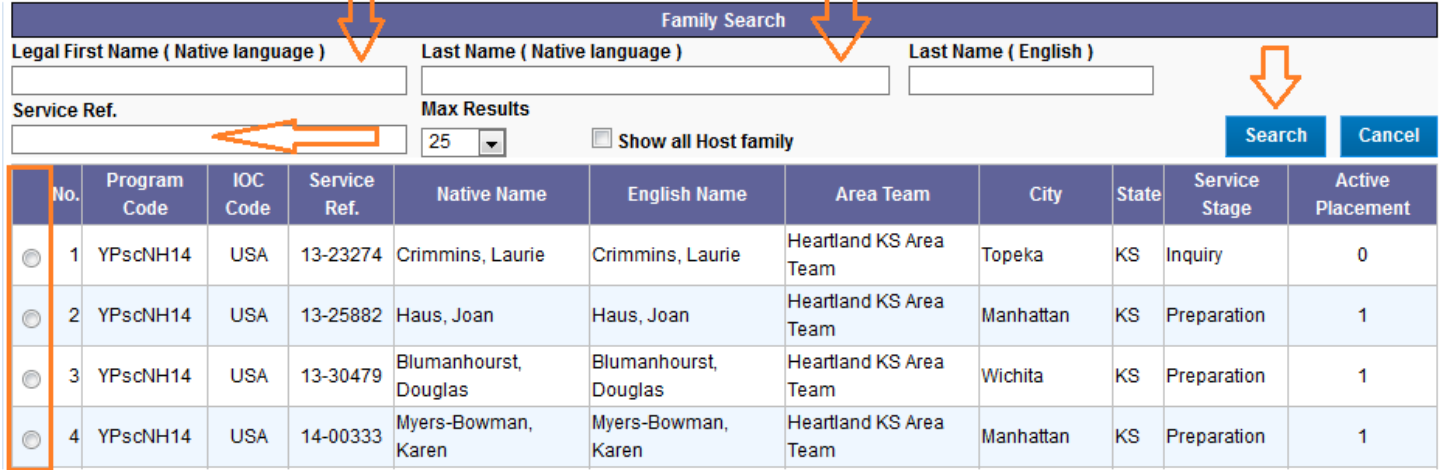

c. If the family does not have a service case open they will not appear in the search screen. Please select the last bubble on the list, 'Service Case, Does Not Exist' until the service case is created. Note: The TDS will be responsible for creating the Service Case and selecting the family in the request screen prior to 'accepting' the request.

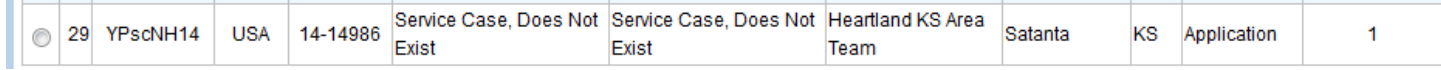

d. Once the family has been selected, press **'Selected Host Family'** at the bottom of the box, this will auto fill the 'family placement' tab of the placement request screen

**Selected Host Family** 

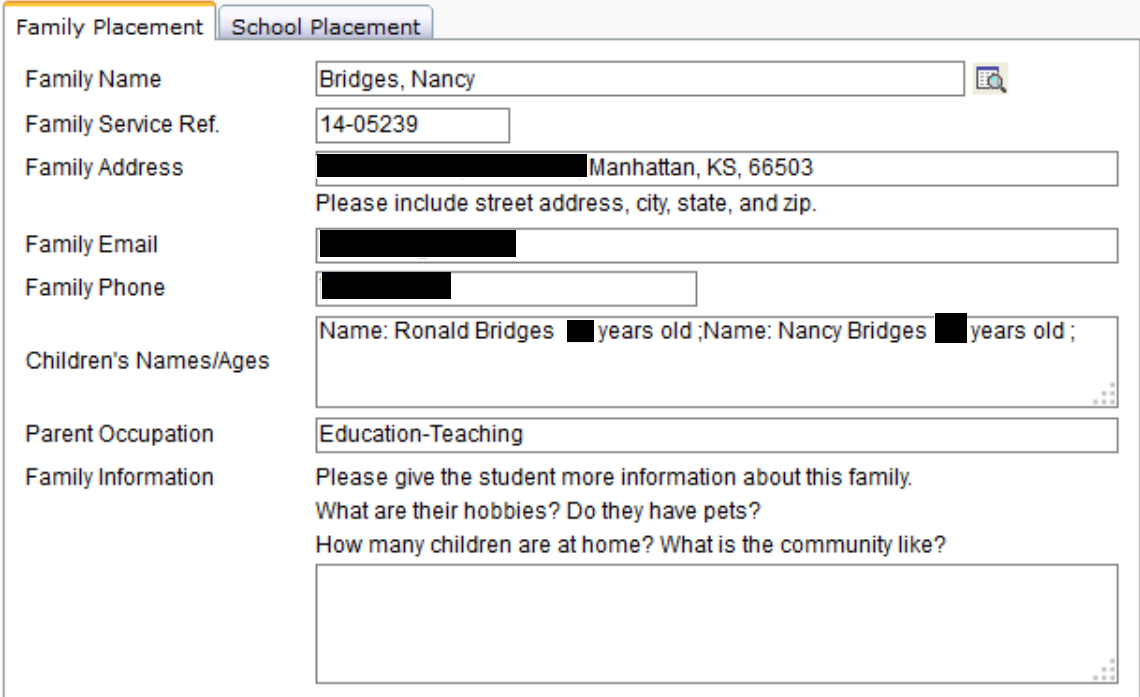

## 6. **Assign the School:**

a. Click on the **'School Placement'** tab and search for the school the student will attend by clicking on the magnifying glass and searching.

Note: this is the only requirement for a 'school placed' request, host family name is not required.

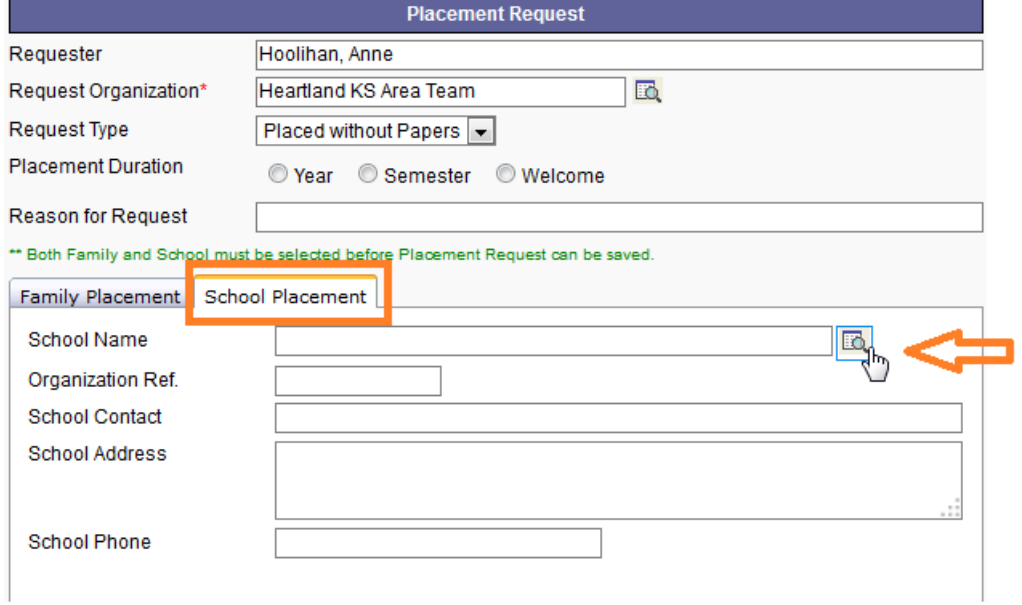

b. You can search by school name, city, zip code, state, organization ref # and Area Team

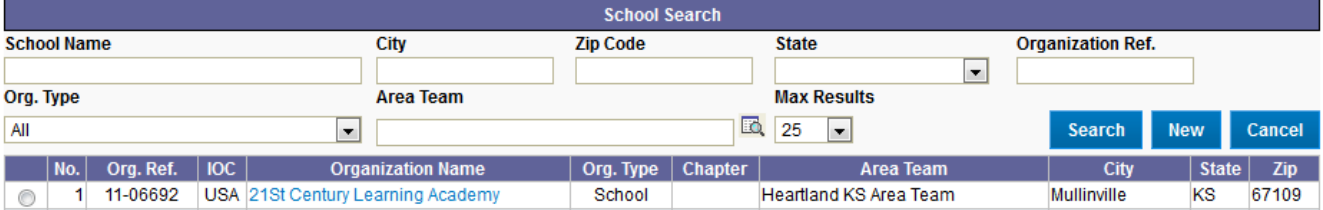

c. Once the school is found, select the bubble next to it and press **'selected school'**. The school info on the 'school placement' tab will auto fill

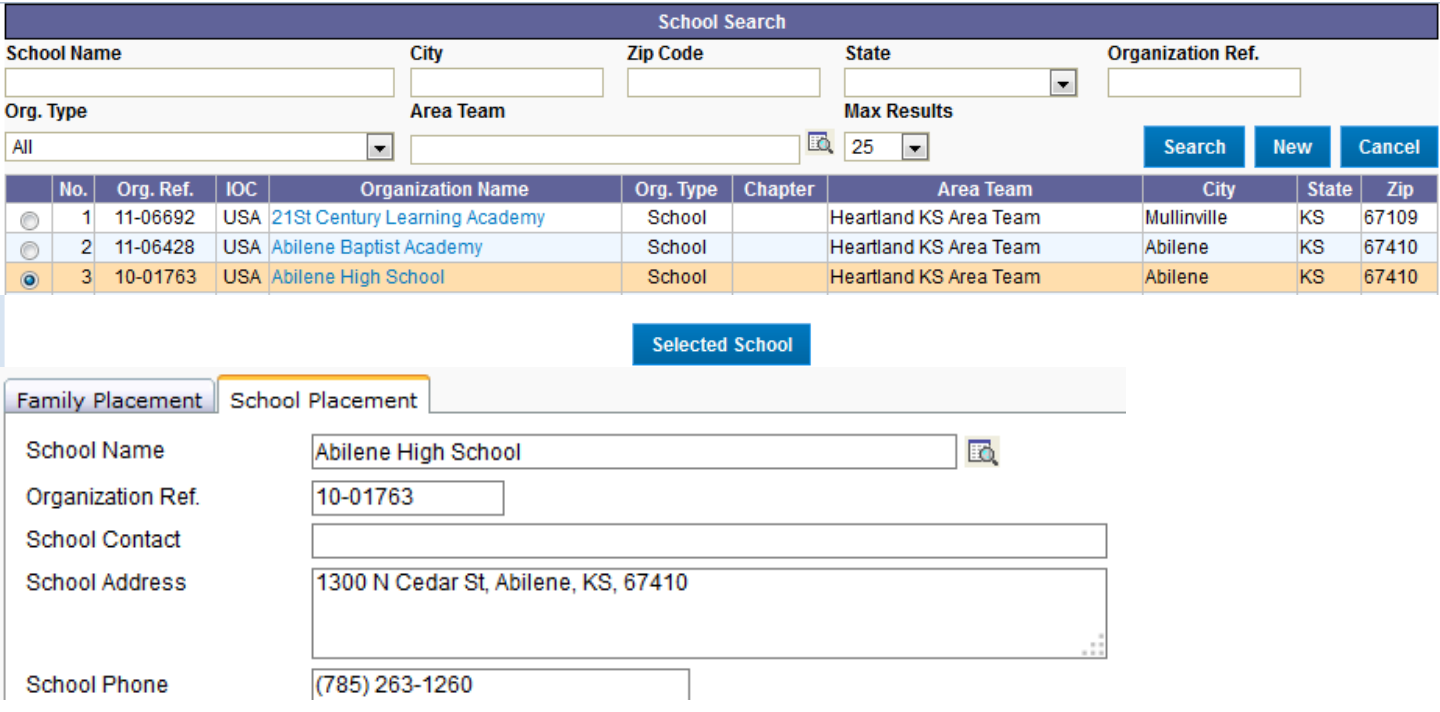

d. If the school does not exist in Global Link, press 'New' and follow the on screen instructions to add a new school

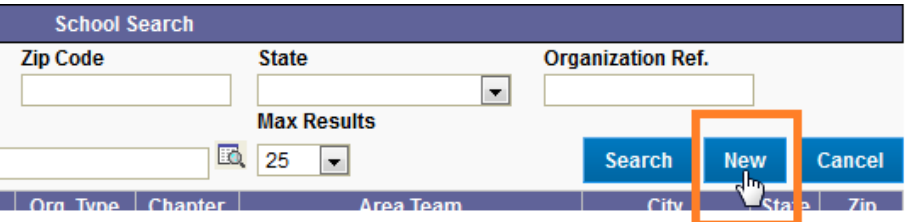

7. Click **'Save'** at the bottom of the Placement Request box to enter the PWP or SP request

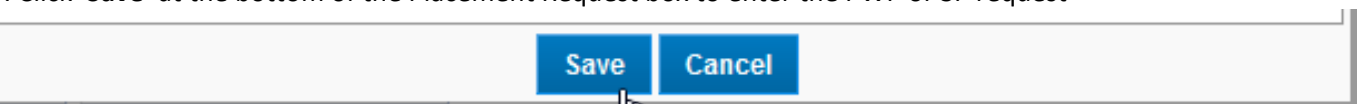

Note: The Request cannot be saved without the required host family and/or school names (see top of this checklist for requirements for each request type)

8. The new PWP/School Placement Request is now entered as a **'New' Request'**, under Application Distribution on the Placement Detail page<br>- Application Distribution

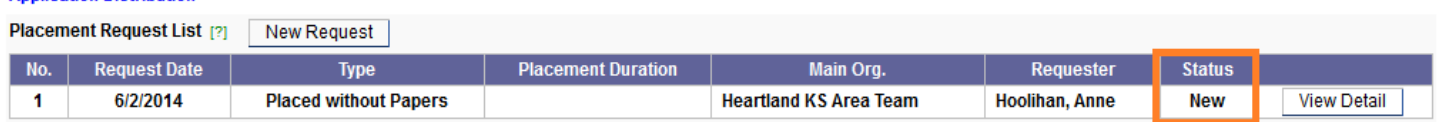